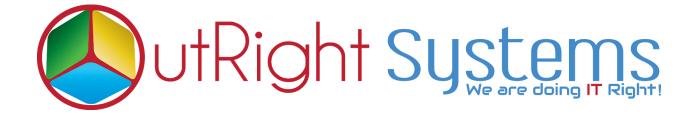

### **Global Hide Manager**

## **Installation Guide**

| TEST4 MM<br>OVERVIEW MM<br>Type:<br>Annual Revenue:<br>Member of:<br>Campaign: | ORE INFORMATION<br>BRA<br>Water<br>Refer.<br>Cate<br>Water page maker<br>Right click | Abed Aren<br>Abed Aren<br>Cut-A<br>Cut-A<br>Cut-A<br>Cut-A<br>Cut-A<br>Cut-A | NS V<br>Industry:<br>Employees: |              | R ACTIONS -<br>Industry:<br>Employees: |
|--------------------------------------------------------------------------------|--------------------------------------------------------------------------------------|------------------------------------------------------------------------------|---------------------------------|--------------|----------------------------------------|
|                                                                                |                                                                                      | SuiteCl                                                                      | रM Global                       | Hide Manager |                                        |

### **Pre-requisites**

Please follow the below steps before installing the Global Hide Manager.

- **1.** Log in as an Administrator.
- **2.** Verify the CRM version should be compatible with Global Hide Manager.
- **3.** CRM should have the Outright utils file, if not then install the Outright Utils package first then install Global Hide Manager.

### Installation Guide:-

- **1.** Go to the Administration page.
- 2. Click on "Module Loader" to install the package.

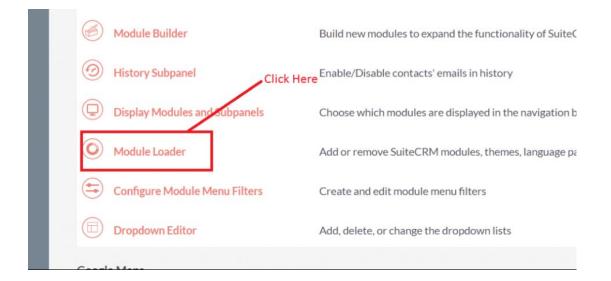

**3.** Click on **"Choose File**" button and select the GlobalHideManager.zip

#### Confidential

| ne following extensions are i |                              |                |                 |                 | _                |                                                      |
|-------------------------------|------------------------------|----------------|-----------------|-----------------|------------------|------------------------------------------------------|
| ame                           | Action                       | Enable/Disable | Type            | Version         | Date Installed   | Description                                          |
| utright systems Core Packa    | ige for all products!        |                | module          | 10              | 04/01/2019 11:19 | More info at https://www.outrightsystems.org/role-ou |
| Selec                         | ct the GlobalHideManager.zip | Upl            | oad the GlobalH | lideManager.zip |                  |                                                      |
| Selec                         | st the GlobalHideManager.zip | Upi            | oad the GlobalH | iideManager.zip |                  |                                                      |

**4.** Click on "**Upload**" to upload the file in CRM and then click on the Install button.

| The following extensions are installed on this        | system:           |                |        |         |                |               |                                                         |
|-------------------------------------------------------|-------------------|----------------|--------|---------|----------------|---------------|---------------------------------------------------------|
| Name                                                  | Action            | Enable/Disable | Туре   | Version | Date Installed | De            | escription                                              |
| Outright systems Core Package for all produ           | ucts!             |                | module | 11      | 05/30/2019 1:  | 1:39 Mo       | ore info at https://www.outrightsystems.org/role-outrig |
| Click                                                 | k Here to install | ihe package    |        |         |                |               |                                                         |
| Module                                                | k Here to install |                |        |         |                |               |                                                         |
| Click<br>Module<br>Choose file No file chosen<br>Name |                   |                | Туре   | Version | Date Published | Uninstallable | Description                                             |

#### 5. Again go to the Administration page and click on repair.

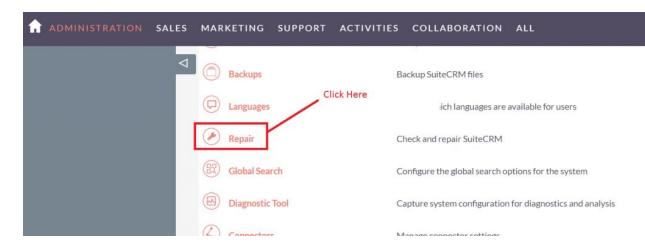

## **6.** Click on "**Quick Repair and Rebuild**" and click on the execute button.

NOTE: any changes you make to the script in the textbox will be reflected in the exported or executed code.

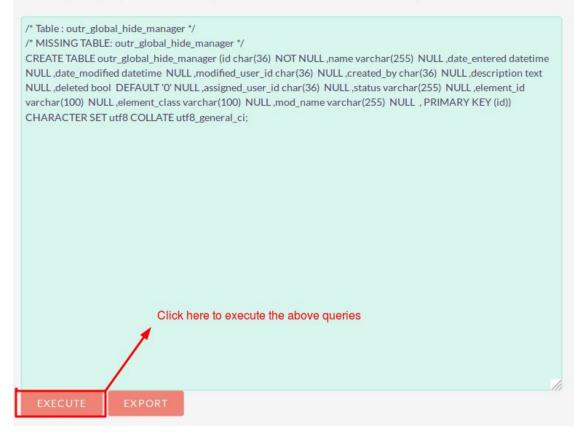

# NOTE: After installing each plugin, It is mandatory to repair and execute.